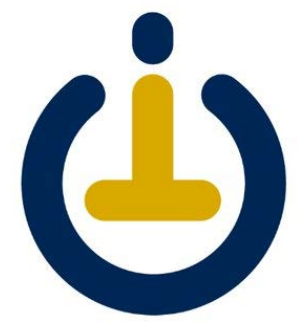

## Set Up a Campus Tech Appointment to help with IT needs

- 1. Open a web browser, such as Google Chrome, Mozilla Firefox, or Safari.
- 2. Click or copy the link: <https://itsupport.as.me/move>
- 3. Depending on the week you are moving, please click on the **appointment time**, then click **Continue**.

If you don't see the week you are moving, please click on MORE TIMES.

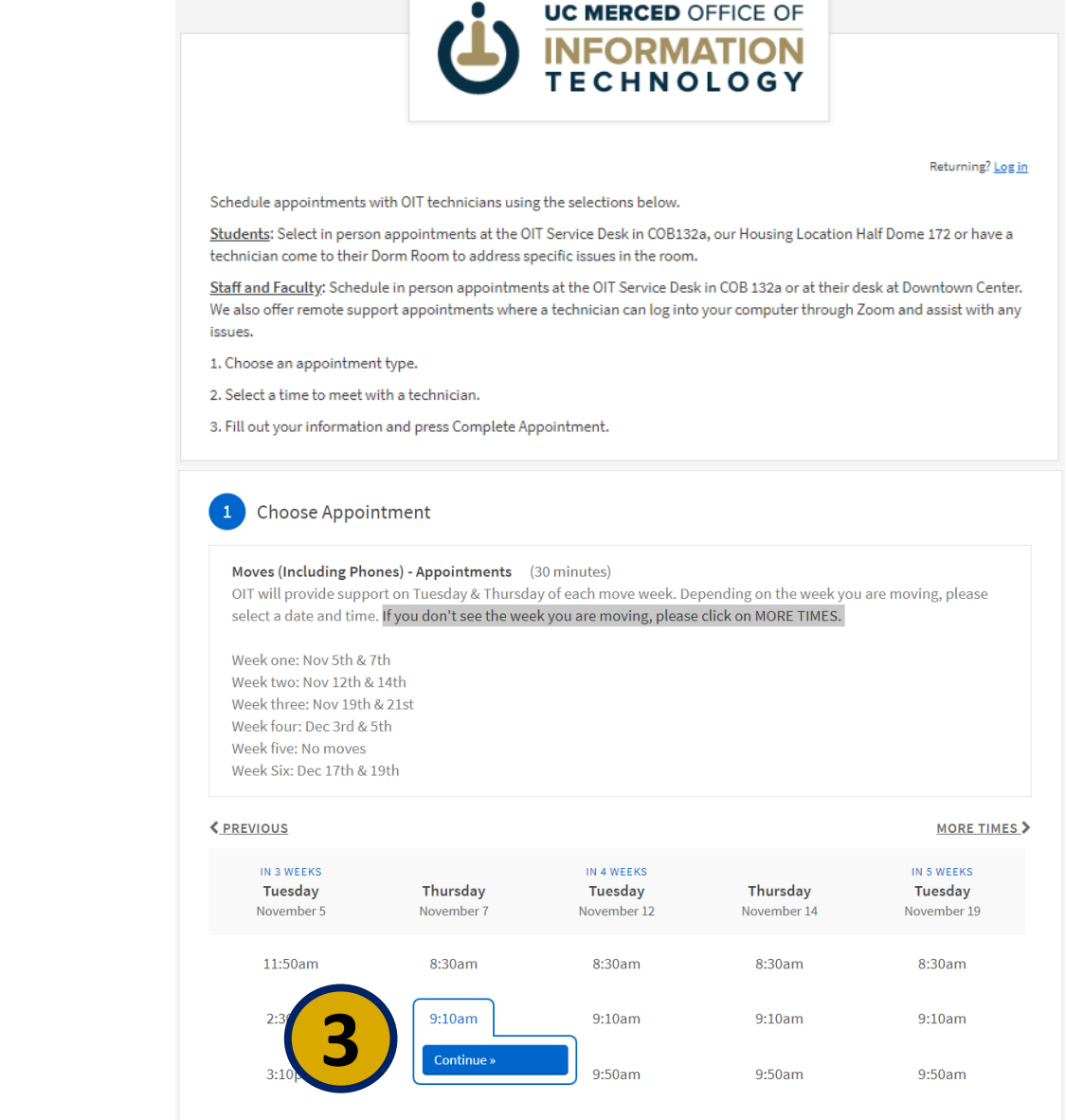

10:30am

10:30am

10:30am

 $3:50<sub>pm</sub>$ 

9:50am

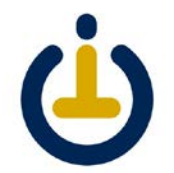

- 4. Please fill out the form.
	- a. Name (First and Last), Phone and Email are required
	- b. Building, please use the select **SRE** for 2A
		- Sustainability Research & Engineering
	- c. Enter room number
- 5. Click **Complete Appointment**

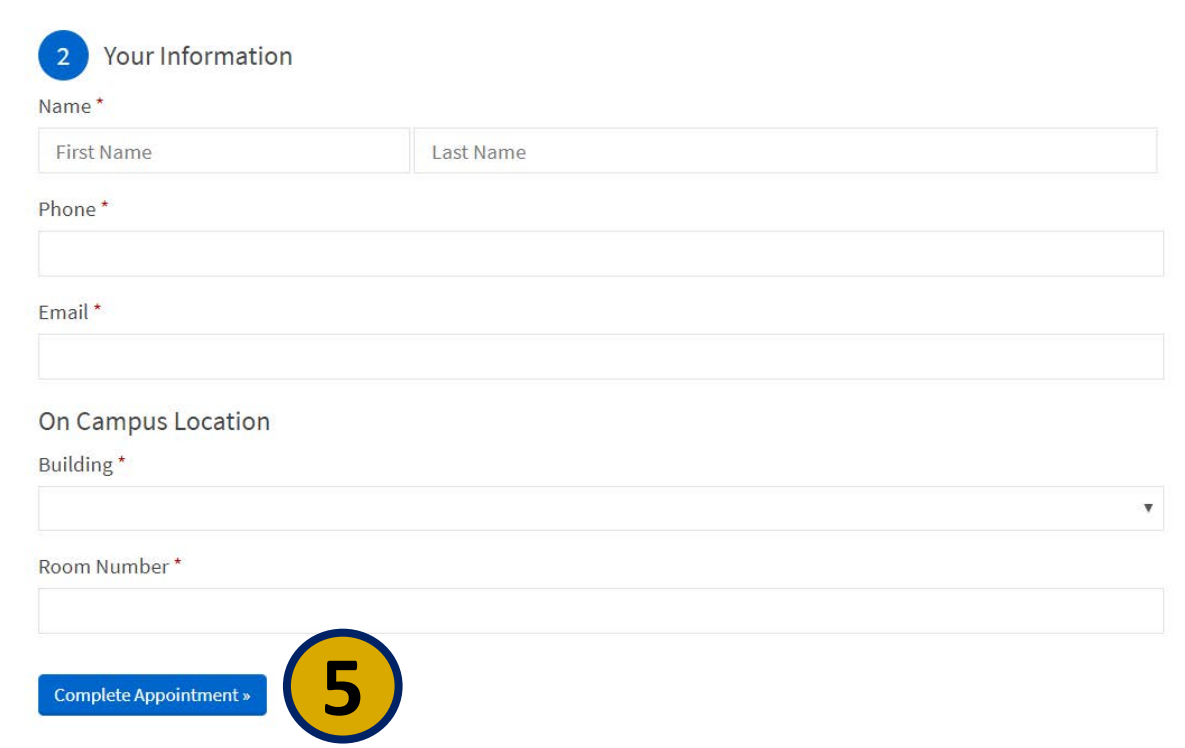

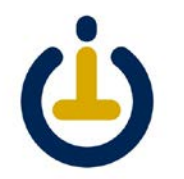

- 6. You will see a confirmation and receive an email at the address you entered
- 7. Close the web browser

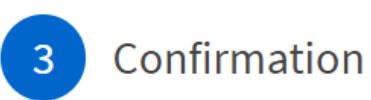

Campus Travel - Campus Deskside Appointment with.

## Example: **O** Friday, August 16, 2019

9:00am Cancel Reschedule Edit Forms

Add to iCal/Outlook

Add to Google

Register for an Account

Save your information

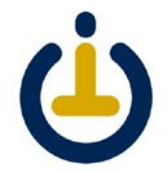